# 2020 年 日本表面真空学会 学術講演会

## 講演者マニュアル

## 1. 事前準備

### 環境の構築

- ・ Zoom の使用にあたり,以下のものをご準備ください:PC,ウェブカメラ,ヘッドホンやイヤホ ン(またはスピーカー),マイク,高速かつ安定なインターネット環境
- ・ 複数の人が同じ部屋から参加されるなどの場合,スピーカーを使用するとハウリングを起こすこ とがありますので,ヘッドホン等の使用を推奨します.

#### Zoom アプリ

- · Zoom を初めて使用される場合は, https://zoom.us/download#client 4meeting から「ミーティング 用 Zoom クライアント | のインストールをお願いします (無料).
- ・ 本大会の会場(Zoom ミーティングルーム)には大会当日以外でも接続できますので,Zoom の操 作に不安のある方は,共著者と協力するなどして,事前の動作確認をお勧めします(接続方法は 後述の「セッション会場への入室」をご覧ください). Zoom の簡単なテストは <https://zoom.us/test> からも行えます.
- ・ スピーカーとマイクのテストや調整方法をご確認ください.それぞれ画面左下のミュートボタン 横の「^」を押して現れるメニューから「スピーカー&マイクをテストする」や「オーディオ設 定」を選択して行えます(図1).

\*Zoom アプリをインストールできない場合は web ブラウザからご参加頂けます.

## 著作権への配慮

・ オンラインでの発表は著作権法上の公衆送信に該当します.使用されるコンテンツの著作権には 十分にご配慮ください.

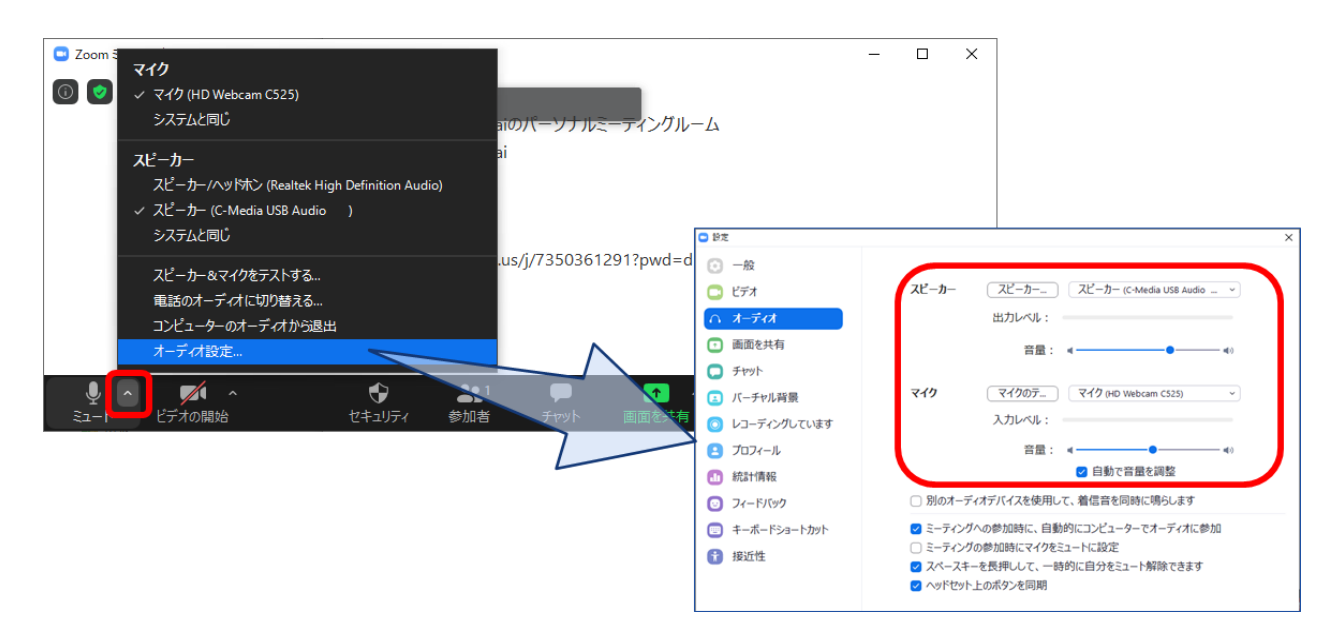

図1 スピーカーとマイクのテストと調整

2. 大会当日の発表方法

下記のウェブサイトのプログラムページより,各会場 (Zoom ミーティングルーム) に入室してくだ さい.セッション開始前に,名前表示の確認,スピーカー・マイク・カメラのテスト,画面共有のテ ストを済ませてください.セッション会場とは別の「試写室」にて,会場係(学生スタッフ)が待機 して接続確認のサポートをいたします.(午前:8:30 ~ 10:30,午後:12:30 ~ 14:30)

<https://confit.atlas.jp/guide/event/jvss2020/top>

## セッション会場への入室

- i) セッション開始の 20 分前までにご講演の会場(Zoom ミーティングルーム)に接続してくださ い.
- ii) ブラウザに「Zoom Meetings を開きますか?」と表示されたら「Zoom Meetings を開く」を押して ください.ブラウザから参加される場合は,一度キャンセルを選択し,画面下方「ブラウザから 参加してください」をクリックして下さい.
- iii) 続く画面で「コンピューターオーディオのテスト」を押してスピーカーとマイクのテストを行っ た後,「コンピュータでオーディオに参加」を押してください.

## セッション前の準備

画面表示の設定

i) セッション参加時に全画面表示になっている場合は,全画面表示を終了してください(図 2-①). ii)「参加者」と「チャット」を表示してください(図 2-②).

iii) ご自身の名前の表示を確認し,「ご氏名(ご所属)」のように設定してください(図 2-③)[例:連 合太郎(表面真空大学)].

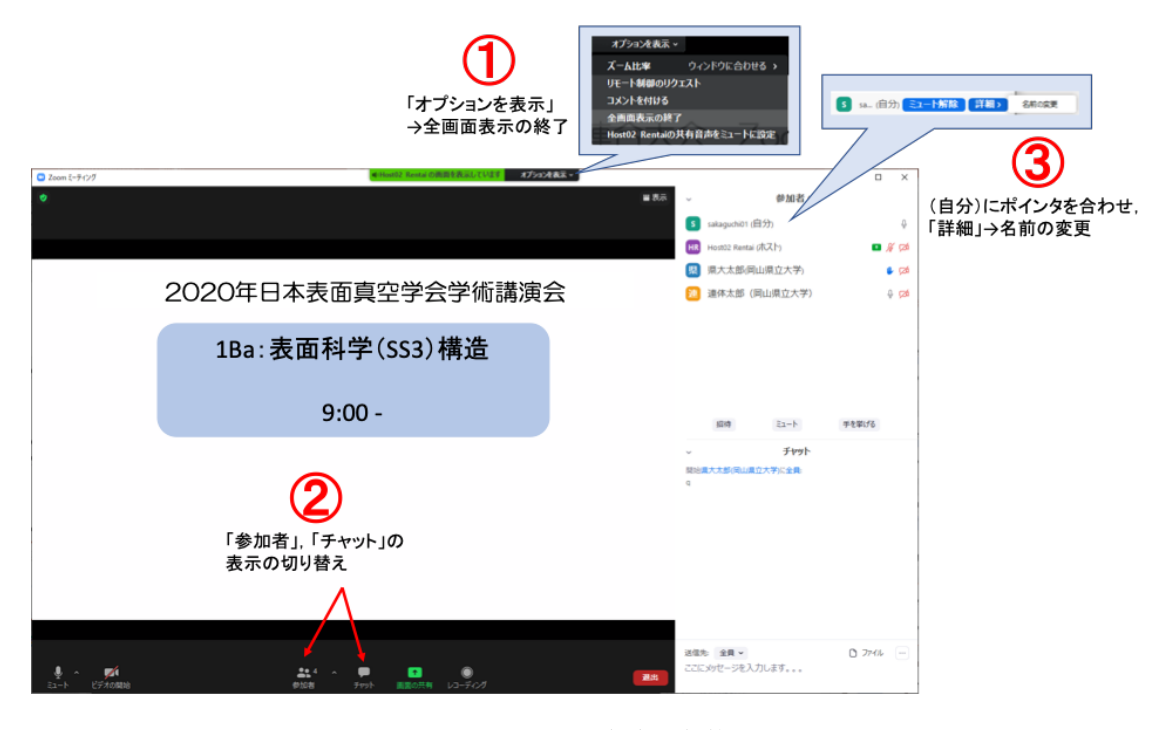

図 2 Zoom 画面の全体図

- マイクとカメラの ON/OFF
- i) 画面左下のアイコンをクリックすることで,マイク:ON(ミュート解除)/OFF,ビデオ(カメラ に対応):ON/OFF を切り替えます (図 3). テストでは,マイクとカメラを ON にし,会場係 (学 生スタッフ)に呼びかけてマイクとカメラが動作していることや,会場係の声が聞こえることを, 実際に確認してください. 声が小さいときは、マイクとスピーカーの調整を行ってください. 調 整の方法は「1. 事前準備」をご参照ください.

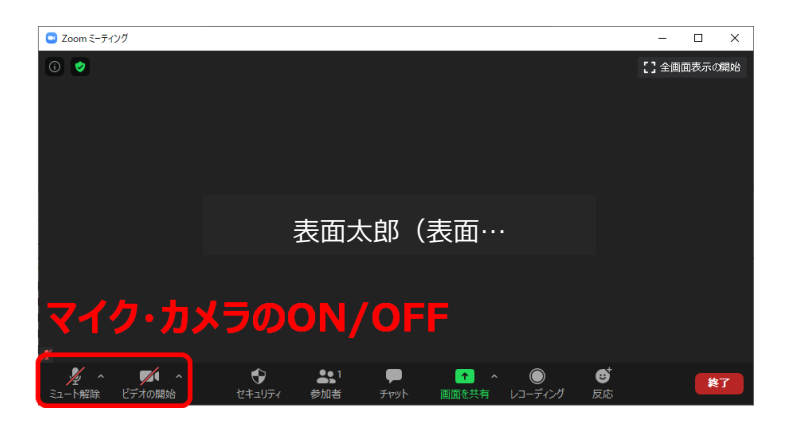

図 3 マイクとカメラの ON/OFF の切り替え

画面共有の開始と停止

- i) 画面共有の前に発表用スライド(PowerPoint)のファイルを開いておきます.
- ii) 画面下の「画面を共有」を押し,表示される選択画面上でパワーポイントのウィンドウを選択し, 右下の共有ボタンを押します(図4).
- iii) パワーポイントでスライドショーを表示して発表を始めます. テストの際は実際に画面共有がで きているかを会場係に聞いて確認してください.
- iv) 画面共有を停止するには、画面上部の「共有を停止」と書かれた赤いボタンを押します(図 5). テストや発表が終わったら,画面共有を停止してください.

接続テストが終了したら,マイク:OFF,カメラ:OFF,画面共有:なし,の状態に戻して,ご自 身の講演の順番が来るまで待機してください.

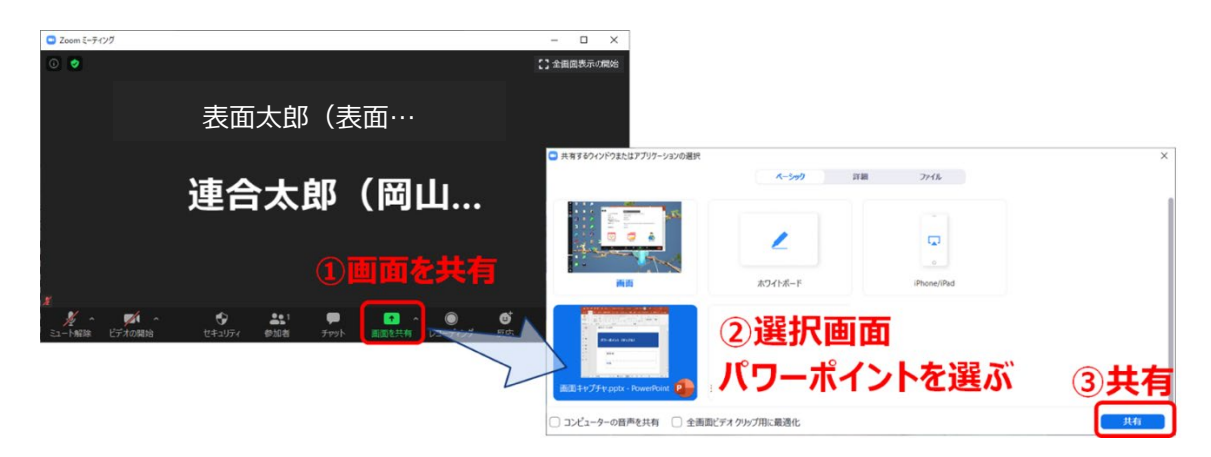

図4 画面共有の方法

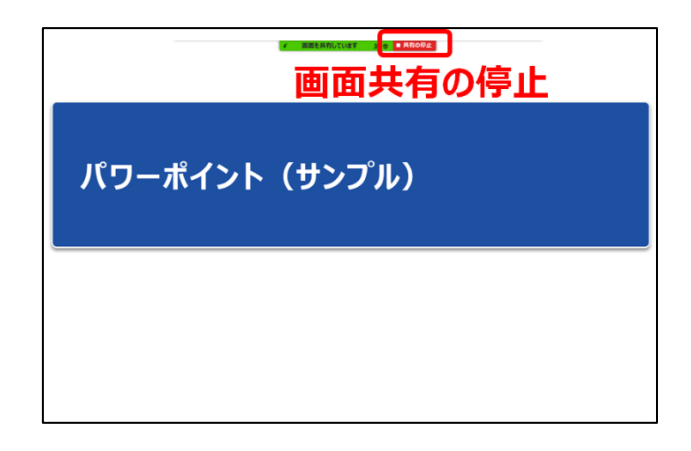

図 5 画面共有の停止

セッション開始後の流れ

i) セッション開始後, 座長の指示を受け, ご自身の順番になりましたら, マイクとカメラを ON に し,発表用スライドの画面共有を行い,スライドショーを開始した上で,発表を始めてください.

- ii) 講演時間は招待講演, 依頼講演が 25 分, 一般講演が 10 分で, それぞれ討論時間は 5 分です. 時 間経過は,講演終了 3 分前,講演終了,討論終了の時点で会場係が音声でお知らせする予定です が,念のため,ご自身での時間管理もお願いします.
- iii) ご発表後に質疑応答の時間があります. 質問に対しては、ご発表中と同様に、スライド表示(画 面共有)や音声などを用いて,お答えください.
- iv) 質疑応答が終わりましたら,画面上部の「共有を停止」ボタンをクリックして,発表を終了して ください.

## セッション会場からの退出

退出するには、画面右下の「退出」ボタンをクリックしてください(図 6).

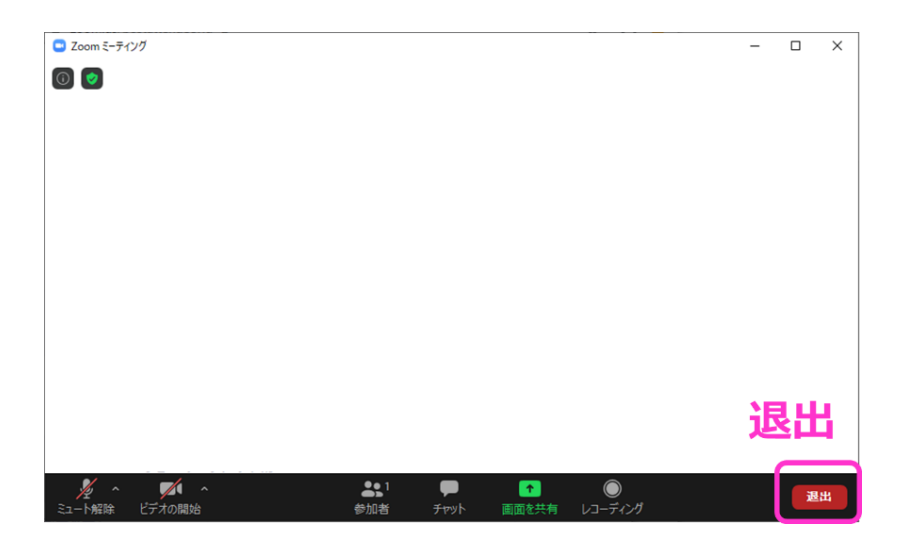

図6 退出の方法

大会本部の連絡先(大会当日)

- Email: [taikai2020@jvss.jp](mailto:taikai2020@jvss.jp)
- \*回答までに時間がかかることもありますので、予めご了承ください.